# **e-GGRT Basic Use and Navigation**

This page describes the basic use and navigation features of e-GGRT that are common to all e-GGRT pages.

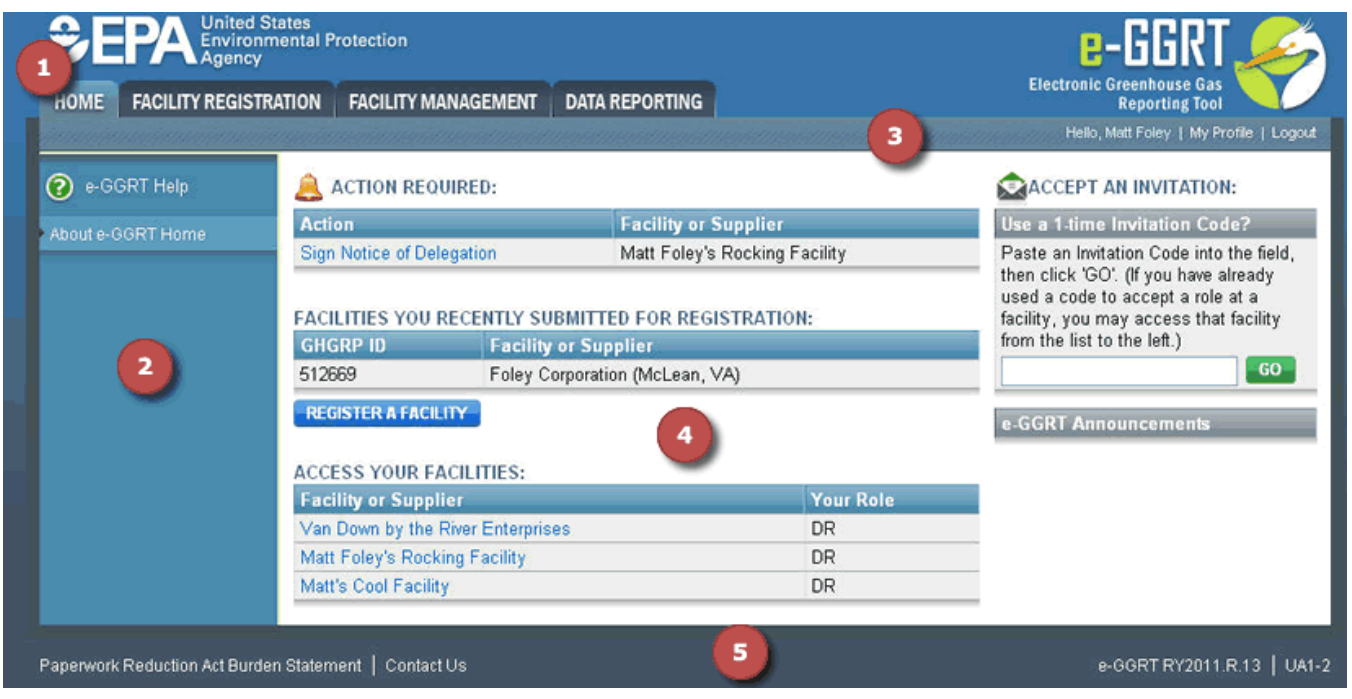

Please note that all e-GGRT sessions end after 15 minutes of inactivity. e-GGRT will generate a 5-minute warning message before automatically ending your e-GGRT session. If your session is ended due to inactivity, any unsaved data on current page will be lost.

After 10 minutes of inactivity, a countdown will begin, starting from 5 minutes, and signing the user out when it reaches zero. The counter is visible in both the popup warning screen and the tab header where e-GGRT is open.

#### **>>** click this link to expand

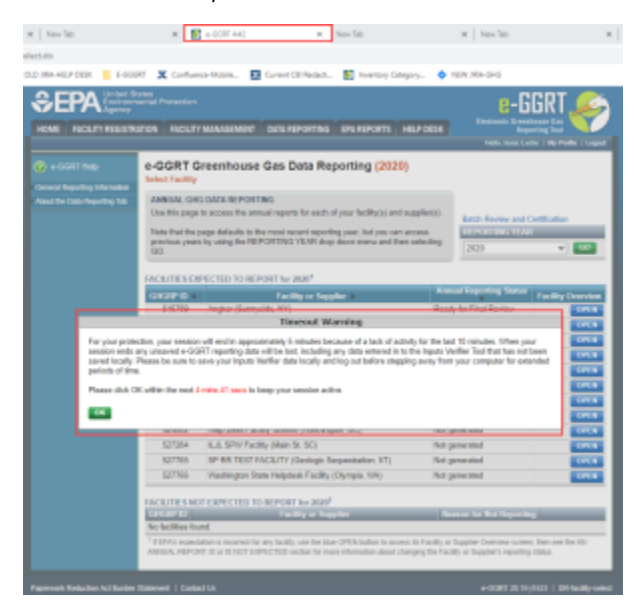

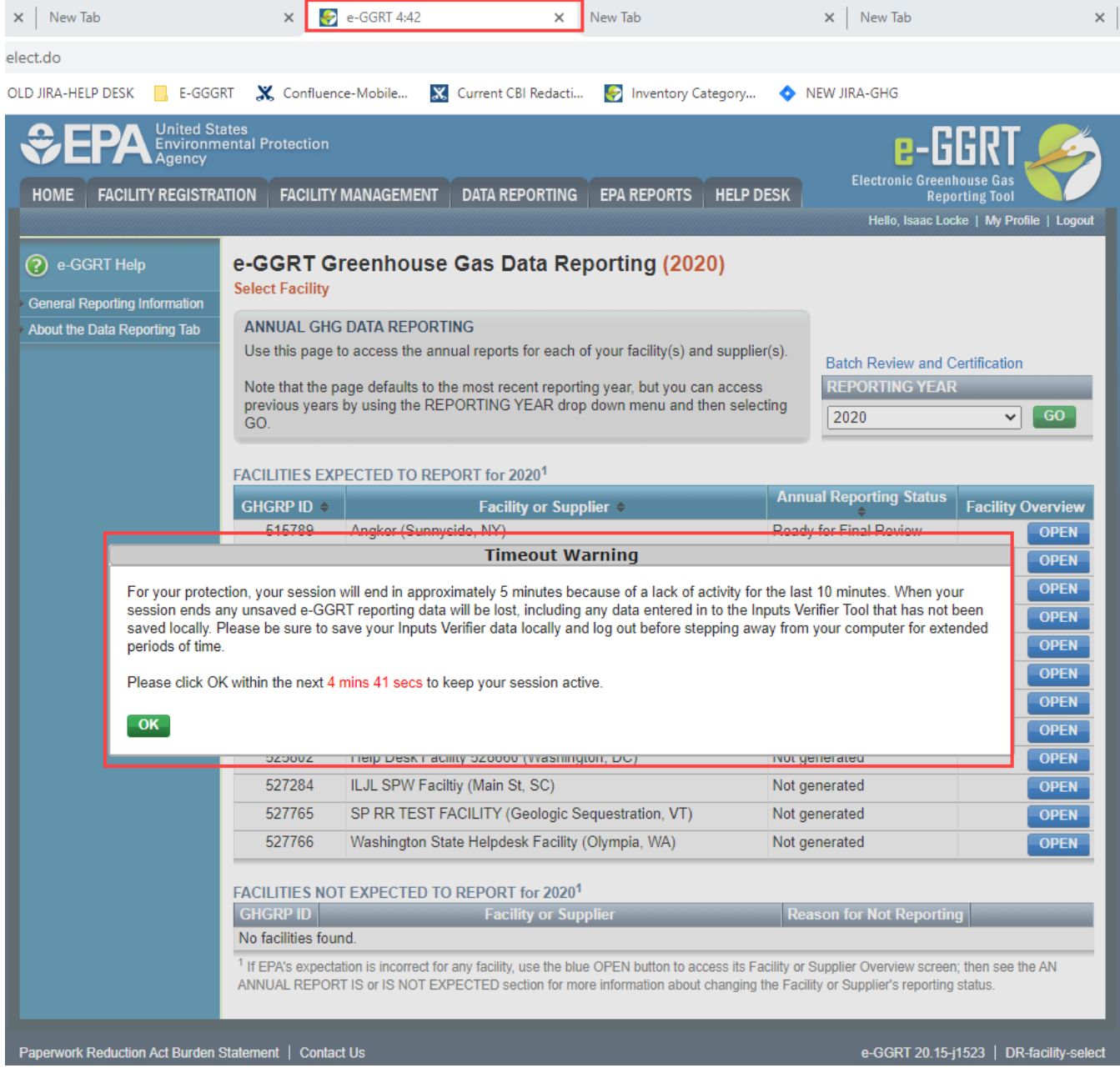

# **1. e-GGRT Section Tabs**

The e-GGRT application is divided into the following basic sections:

- Home
- Facility Registration
- Facility Management
- Data Reporting

You may access each section using the navigation tabs at the top of the screen.

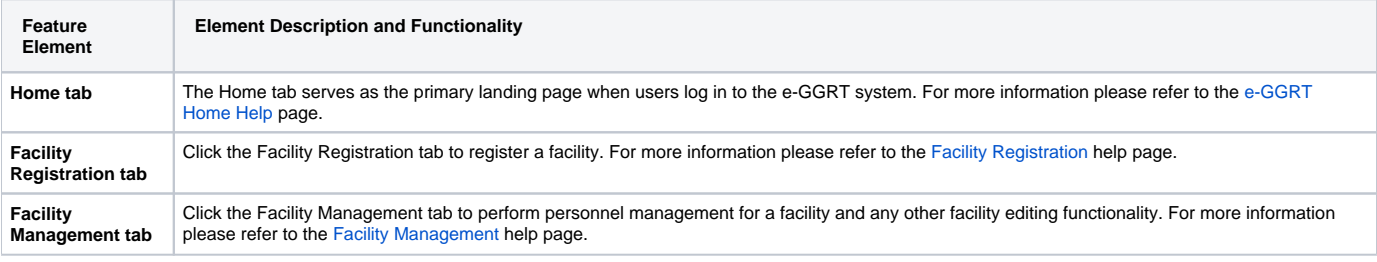

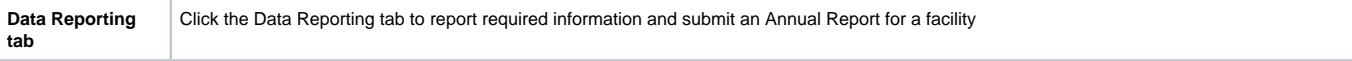

## **2. Help Panel**

The Help Panel is located on the left side of the screen and provides access to general e-GGRT help as well as more detailed help content that is relevant to the active e-GGRT page.

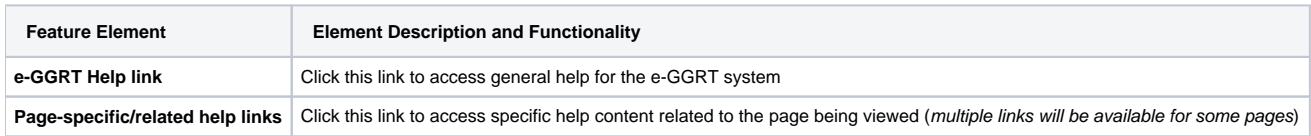

#### **3. Header Ribbon**

The header ribbon is located near the top of the screen below the e-GGRT section tabs and provides access to your user profile information and a link to log out of e-GGRT.

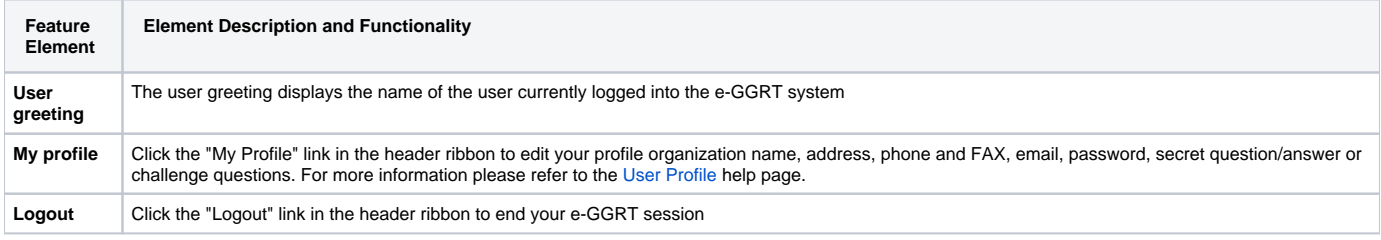

### **4. Workspace**

The white section of each e-GGRT page represents the workspace for that page. The workspace features and elements are unique for each e-GGRT tab and underlying page.

#### **5. Page Footer**

The Page Footer, located at the bottom of each e-GGRT page, provides access to the Paperwork Reduction Act Burden Statement and e-GGRT contact information and displays the e-GGRT version and page identifier for reference.

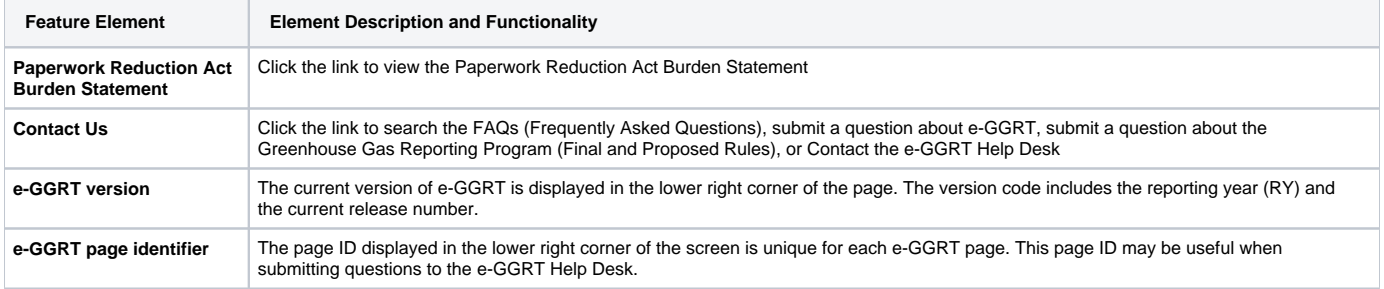

#### **See Also**

[Screen Errors](https://ccdsupport.com/confluence/display/help/Screen+Errors) [Timeout Warning](https://ccdsupport.com/confluence/display/help/Timeout+Warning)